# **Coderen in 10 minuten - Python CODER CODER IN THE CODE PASSING TI-84 PLUS CE-T PYTHON EDITION LEERLINGENACTIVITEIT**

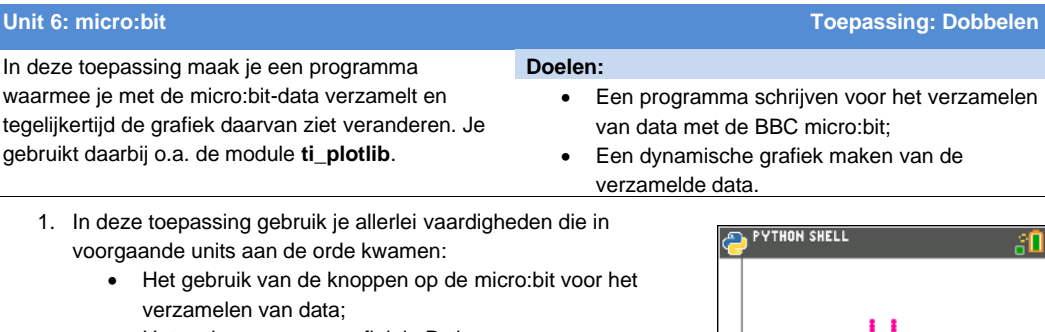

- Het maken van een grafiek in Python;
- Het exporteren van data naar een TI-84-lijst voor verdere analyse.

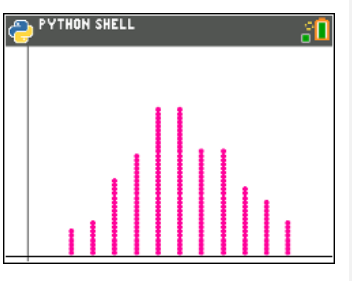

2. Met de micro:bit kun je het werpen met twee dobbelstenen simuleren waarbij de uitkomsten op het display verschijnen. De rekenmachine kan de grafiek van de som van de ogen dynamisch weergeven.

We maken een programma dat het werpen met de dobbelstenen simuleert en dat de data uiteindelijk met **store\_list()** naar de TI-84 exporteert.

3. Start een nieuw programma met de naam DOBBELEN.

Je hebt een groot aantal Python-functies nodig, dus moet je hiervoor veel modules importeren:

- **ti\_system** voor **escape( )**
- **random** voor **randint( , )**
- **ti\_plotlib** voor de Python-grafiek
- **microbit** voor de micro:bit
- **mb\_disp** voor het micro:bit-display
- **mb\_butns** voor de micro:bit-knoppen

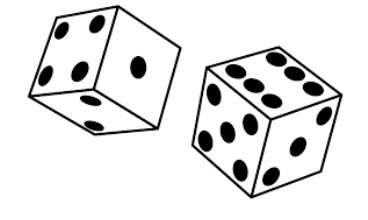

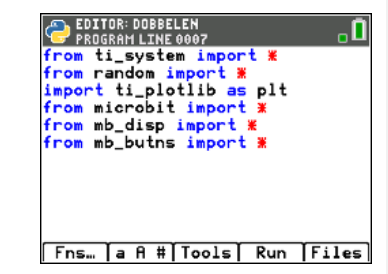

### **©2022 Texas Instruments Incorporated 1 education.ti.com/nl**

## **Coderen in 10 minuten - Python CODER CODER IN THE CODE PASSING TI-84 PLUS CE-T PYTHON EDITION LEERLINGENACTIVITEIT**

4. We gebruiken knop **A** om te dobbelen en knop **B** om de dataverzameling te 'resetten' voor een nieuwe sessie. Het is handig om een 'setup'-functie te maken voor het initialiseren van het grafiekenscherm.

Begin het programma met **def setup( ):**

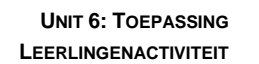

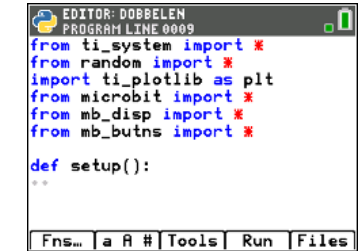

5. De functie 'setup' bevat de commando's voor het instellen van het assenstelsel en je kunt deze vinden met **[math] ti\_plotlib**.

*Opmerking: De volgorde van de plt-functies is belangrijk, houd daarom de volgorde van het menu aan. Het color-commando vind je in het Draw-submenu. We kiezen voor zwarte assen en paarse stippen.*

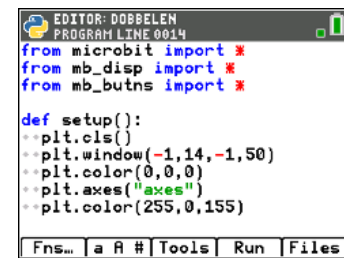

6. Het hoofdprogramma begint met het maken van twee lijsten:  **ogen = [0,1,2,3,4,5,6,7,8,10,11,12] som = [0]\*13**

ogen[0] en ogen[1] kunnen niet voorkomen maar dienen om de xas bij 0 te laten beginnen.

*Om een scatterplot te maken heb je twee lijsten nodig.* **ogen** *is de eerste lijst en* **som** *de tweede*

Vervolgens wordt de al gedefinieerde functie **setup( )** aangeroepen om het grafiekenscherm te initialiseren.

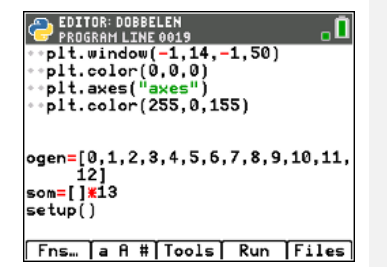

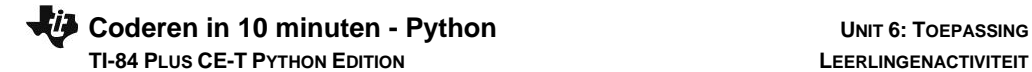

7. Ga nu verder met een **while**-lus: **while not escape(): if button\_a.is\_pressed():** 

Als knop A is ingedrukt moet het volgende gebeuren:

- Twee keer een random getal kiezen;
- Beide uitkomsten op het display tonen;
- De som uitrekenen;
- De lijst **som** updaten;
- De scatterplot aanpassen.
- 8. De code staat hiernaast.

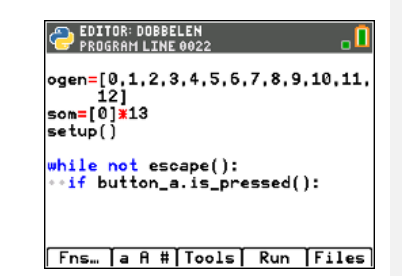

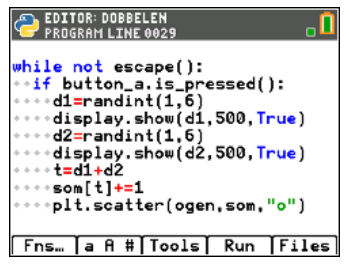

9. Als je het programma uitvoert kun je knop A ingedrukt houden, want er wordt alleen getest of de knop **is** ingedrukt.

Je kan het programma versnellen als je de twee displaycommando's weglaat.

Druk op **[clear]** om het programma te stoppen.

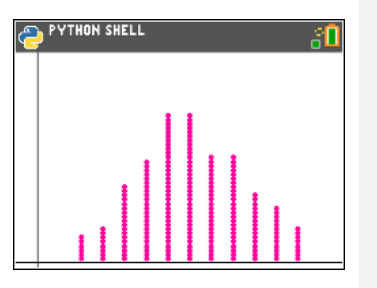

# **Coderen in 10 minuten - Python**<br> **CODERASSING TI-84 PLUS CE-T PYTHON EDITION LEERLINGENACTIVITEIT**

10. Je moet nog twee dingen doen:

• Knop B moet de functie van 'reset' krijgen: Je moet de **setup( )** aanroepen waardoor je het scherm wist en de lijst som zich opnieuw vult met nullen. De lijsten moet je aan het eind exporteren naar de TI-84 voor verdere analyse. Hiervoor hebben we het **store\_list( , )**-commando nodig.

*In het programma hiernaast gebruiken we store\_list("1", ogen ) en store\_list("2", som ). In de TI-84 zijn de lijsten dan opgeslagen in L1 en L2.*

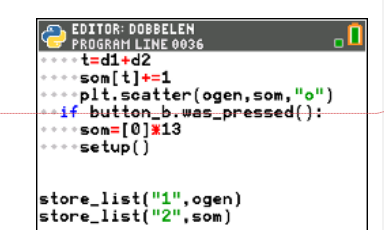

[Fns… |a A #|Tools] Run | Files]

**Met opmerkingen [DN1]:** Dit klinkt iets beter, maar zeggen we nu nog hetzelfde? Wordt deze dan automatisch gevuld met nullen?

11. **<Run>** het programma en druk een groot aantal keren op knop A. Stop dan het programma met **[clear]** en sluit de Python-app weer af (**[2nd] [quit]**). Maak vervolgens een scatterplot van de **L1**, **L2** lijsten zoals hiernaast aangegeven.

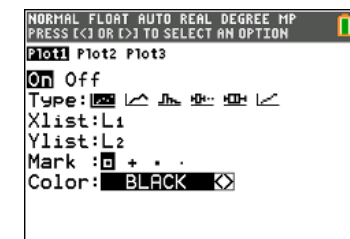

12. Welk **mathematisch model** past bij deze plot?

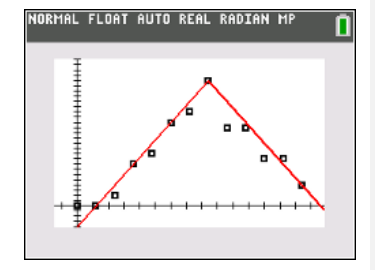

**©2022 Texas Instruments Incorporated 4 education.ti.com/nl**